# **SS180** 系列智能控制器

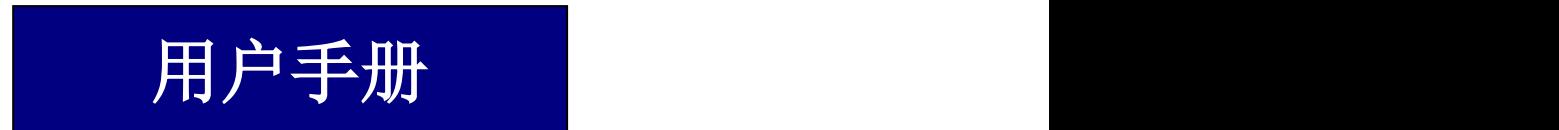

郑州永邦测控技术有限公司

# 特别说明

欢迎使用永邦液位管理监测系统,本公司产品出厂前均已经过严格检验和测试, 为使用户正确安装及使用本产品,敬请操作人员在使用之前详细阅读本手册。

◆安全注意事项

该产品主要安装于加油站或油库等场所,因此操作过程中应认真遵守相关安全 和防爆标准进行安装。

系统安装完毕前严禁通电!

任何不正确的安装操作都可能给安装者带来危险。安装人员必须了解系统内部 安全装置的要求,并且严格执行手册中的指示以确保安全;

请将本控制器及打印机等设备安装在安全区域**!**

◆开箱检查

根据装箱单检查系统部件是否有缺失,并仔细检查所有部件以确认是否有部件 在装运过程中遭受损坏。如有问题,请及时通报我公司。

◆安装调试单

设备安装调试后,请及时将安装调试单寄回本公司售后服务部,以便我们及时 为您提供良好的服务。谢谢!

# 目录

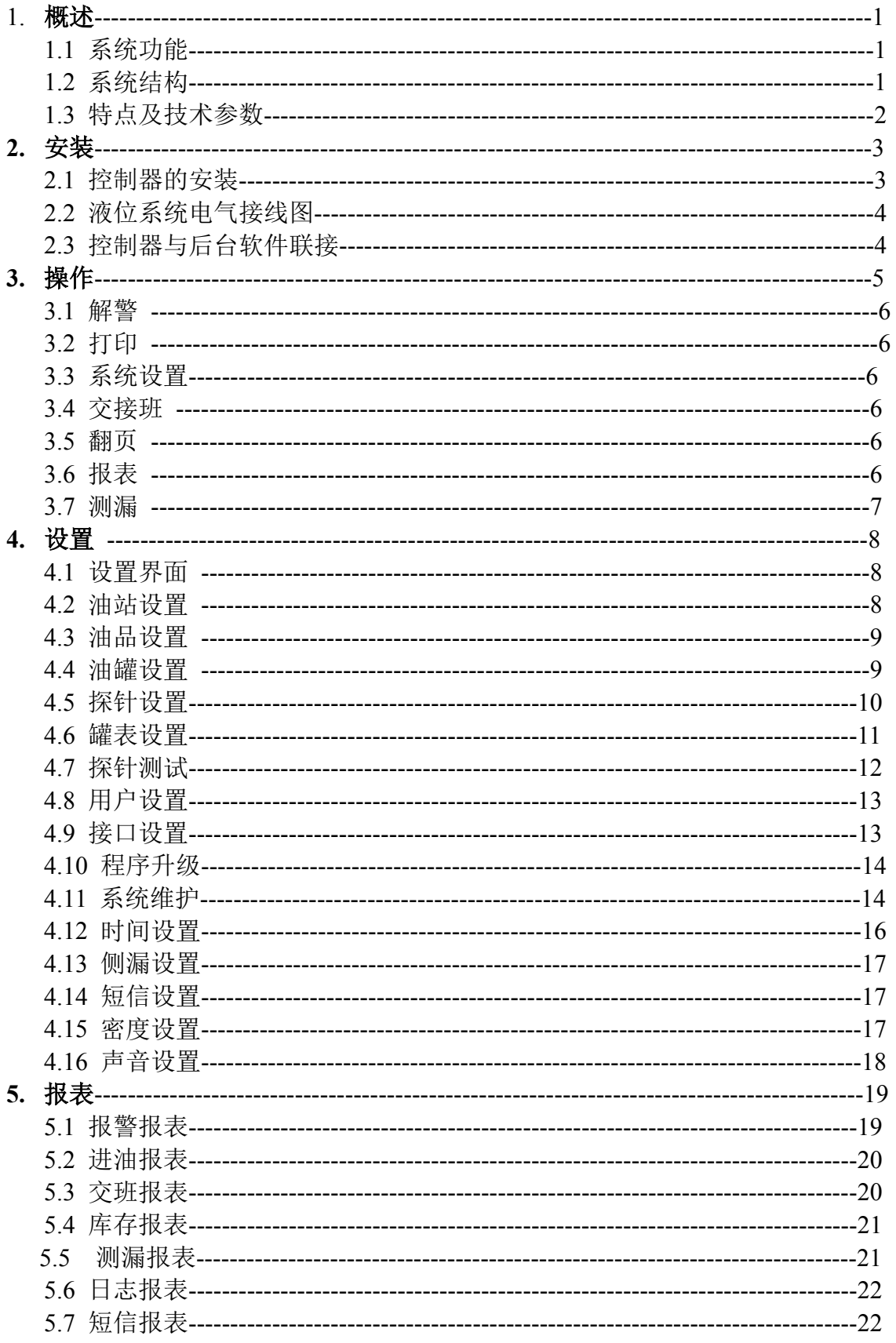

# **1.** 概述

# **1.1** 系统功能

液位监控管理系统主要由智能控制器和磁致伸缩液位仪组成。对油罐的油位、 水位、温度等信息进行实时显示,对库存信息,报警信息,油罐泄漏信息等与油罐 运行息息相关的信息进行实时监控,并自动生成各种历史报表,实现液位管理的智 能化和高效化。

#### **1.2** 系统结构

控制器(见下图)不仅是用户操作和显示的界面,还是数据处理和记录的中心, 并为液位计提供安全可靠的电流电压。它的组成部件主要有:TFT 彩色触摸屏、核 心处理主板、安全栅及电源模块。显示及操作屏幕为 8 英寸 800×600 彩色触摸屏; 核心处理主板主要由目前高端的嵌入式处理器及外围电路组成,是整个液位测量系 统的指挥中心;安全栅是防爆安全隔离部件,提供给液位计安全可靠的电流电压; 电源模块给整个系统提供稳定可靠的电源。

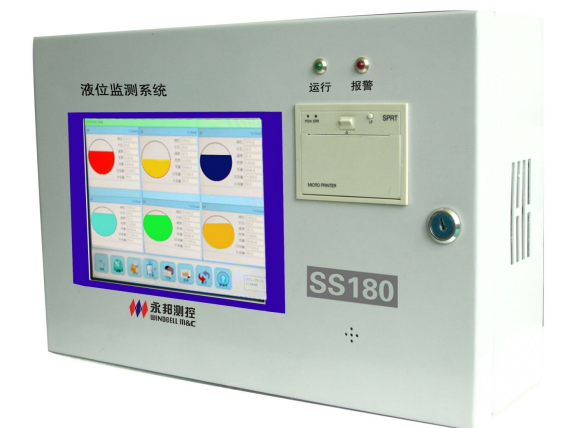

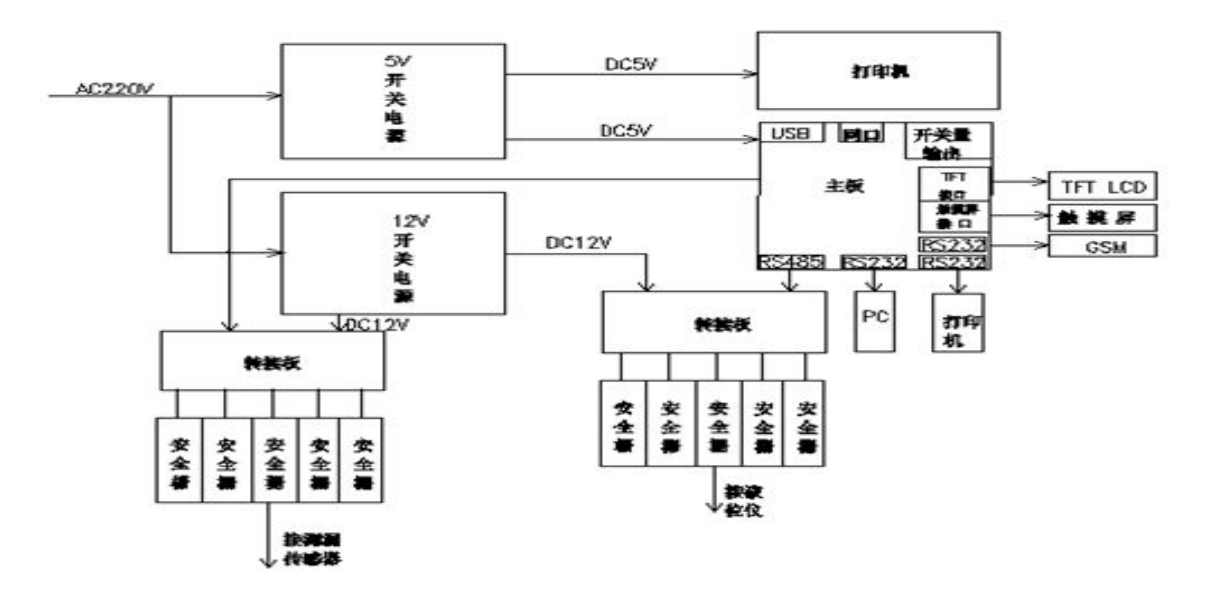

# **1.3** 特点及技术参数

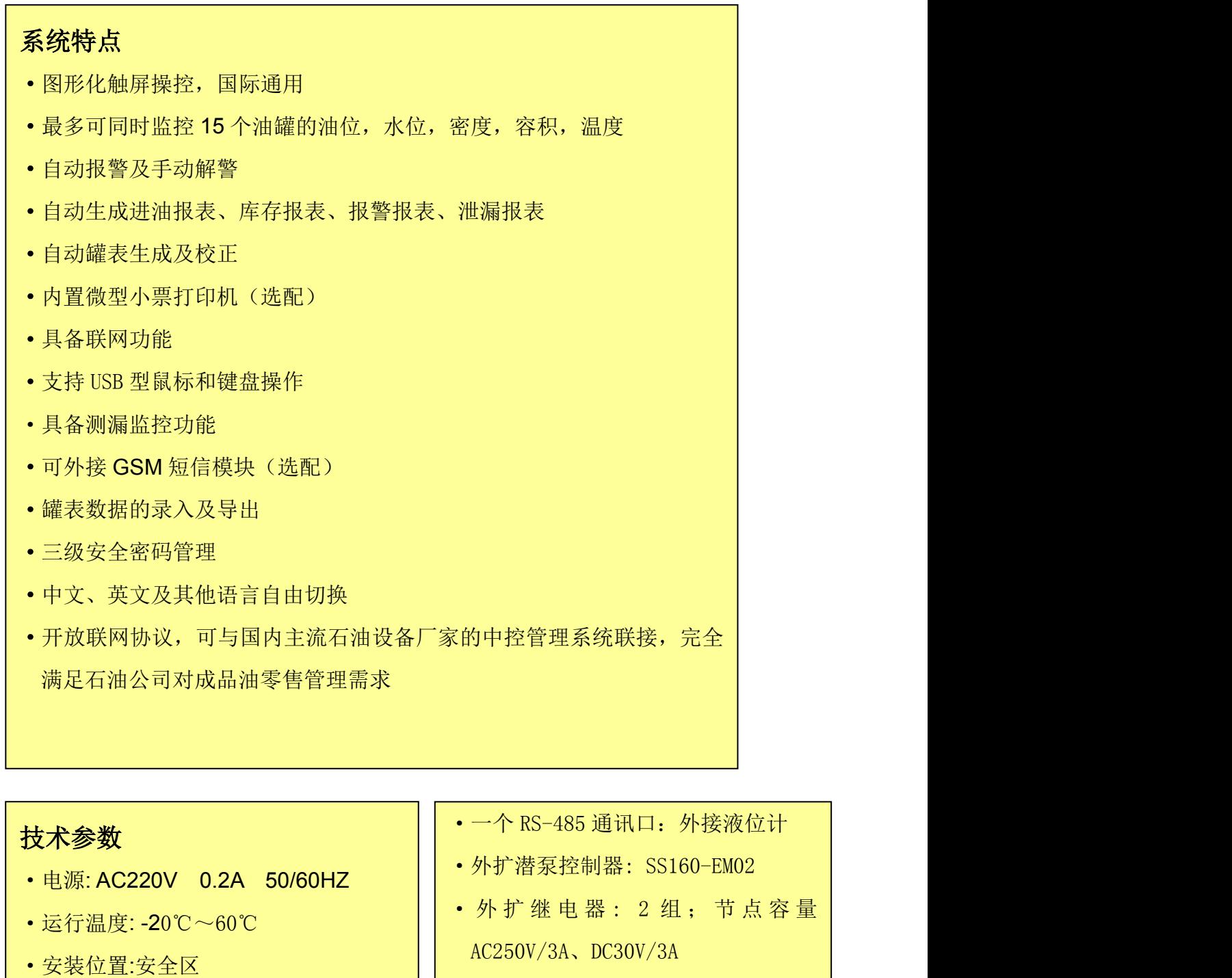

# 技术参数 ·电源: AC220V 0.2A 50/60HZ ·运行温度: -20℃~60℃ ·安装位置:安全区 ·显示方式:8 寸 800\*600 真彩图形 · 三个 RS-232 通讯口:可外接打印机、 PC、MODEM, GSM 模块

- ·一个 RS-485 通讯口:外接液位计
- ·外扩潜泵控制器: SS160-EM02
- AC250V/3A、DC30V/3A
- 安全栅: 永邦 GSB03 (B) 型
- ·防爆标识:〔Exia〕ⅡA

# **2.** 安装

# **2.1** 控制器安装

- ① 在安全区(控制室或办公室内)寻找方便操作、便于观察的墙面或 桌面,用于挂装或放置控制器;
- ② 根据安装尺寸,用膨胀螺钉做墙面固定孔并可靠把控制器的固定底 板安装在墙面上并注意方向的正确性;
- 3 将控制器可靠挂装到底板上,并保证安装稳固、美观;
- 4 控制器接地处应采用 6mm² 的多芯软电线可靠接入大地;
- 5 把电源引出线安全可靠接到 AC220V 电源上。

# △ 安全警告

# 控制器、打印机等设备必须安装在非危险区域!

控制器安装尺寸图:

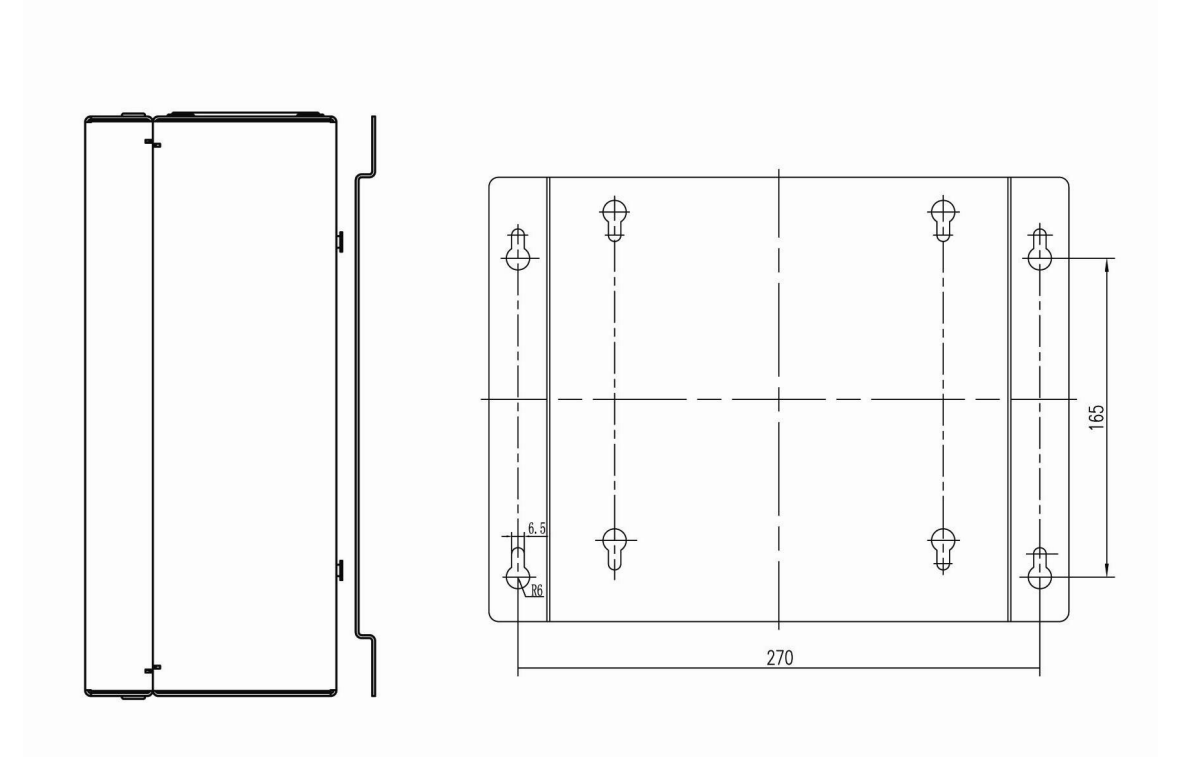

# **2.2** 液位系统电气接线图

来自永邦液位计的电缆必须正确接入控制器内相应的安全栅端子上,电缆的屏 蔽层应接入安全栅的接地端子上。确保安全栅可靠接入大地!如下图

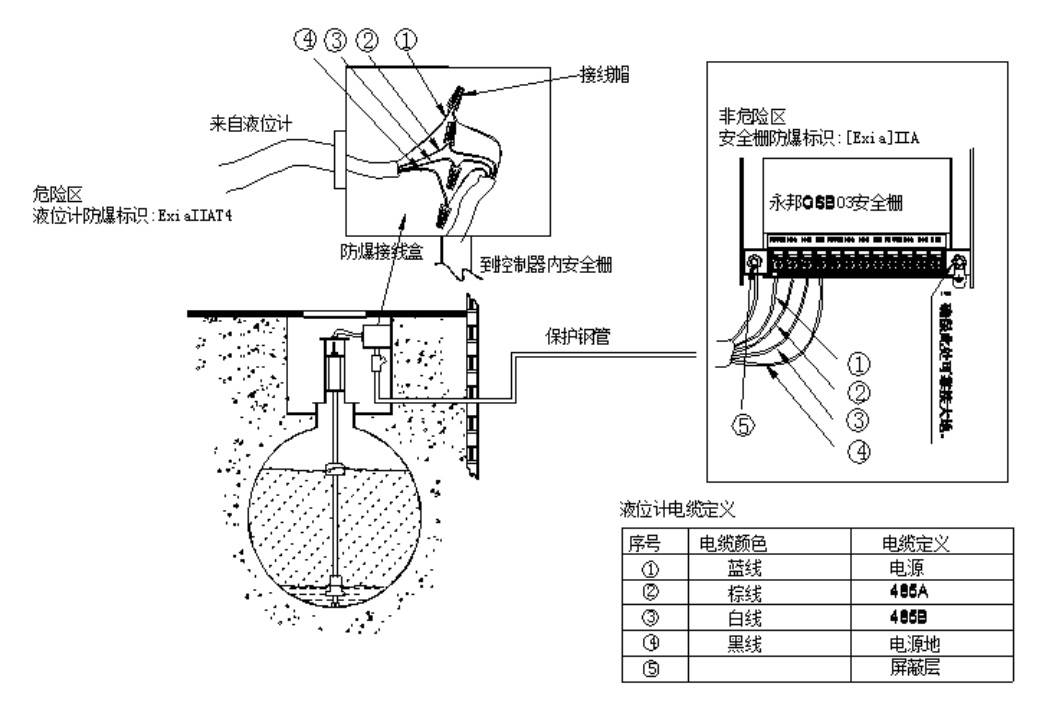

⚠ 安全警告

安全栅接地端子处应用 6mm2 多股铜线可靠联接于大地! 电缆未正确接入前,严禁给整个系统供电!

# **2.3** 控制器与后台软件联接

当控制器需要连接加油站管理后台时,可将控制器包装箱内的PC接口线(RS232 串口线)接入控制器的相应端口,如图。

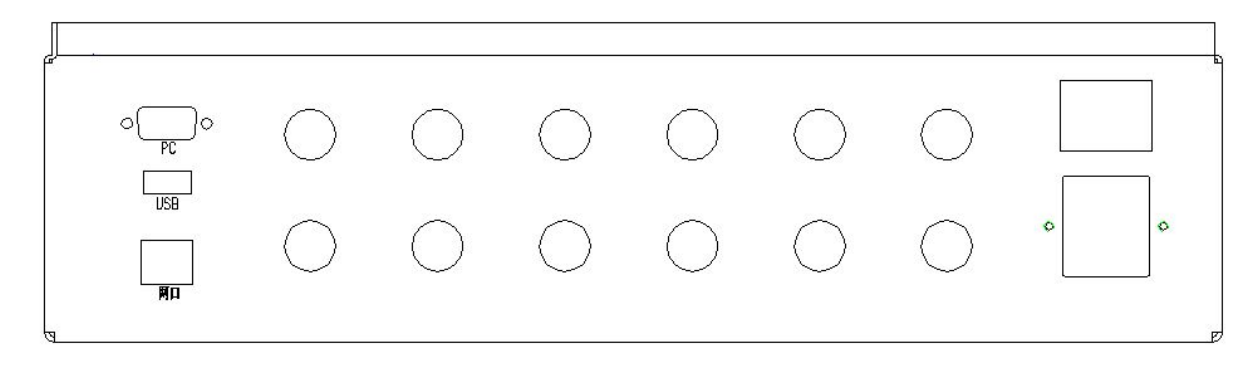

⋀ 安全警告

安装结束后,仔细检查各部件是否正常,确认无误后,方可整个系统供电!

# **3.** 操作

本节描述了日常经常用到的各项操作。

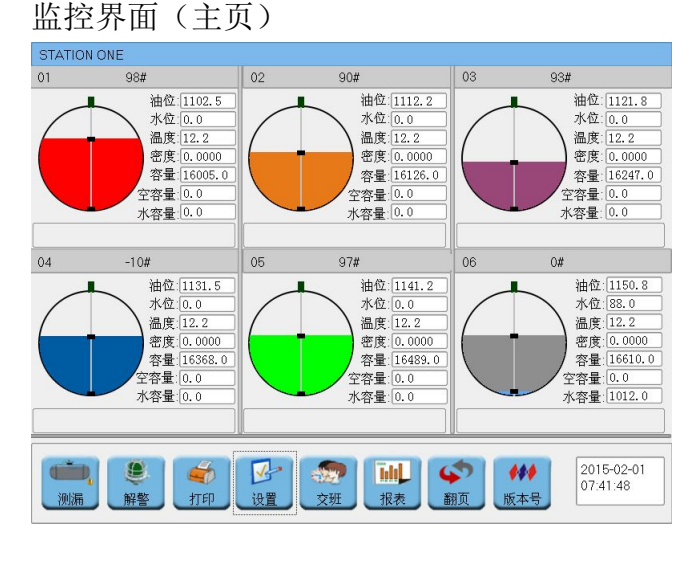

在安装、连接完成后通电,系统会 自动进入监控界面;

① 监控界面主要有油站信息、油罐 信息、报警信息、测漏信息,以及 报表查询、打印、手动解警、交接 班操作、系统设置等功能操作按钮; ② 如果初始运行,则油罐信息为 空,应当点击"设置"键进行系统 设置(具体操作见对应的操作说 明), $\hspace{1.5cm}$ 

③ 若运行中需要查询单个油罐详细信息则可以直接点击需要查询的油罐的图 形即可。

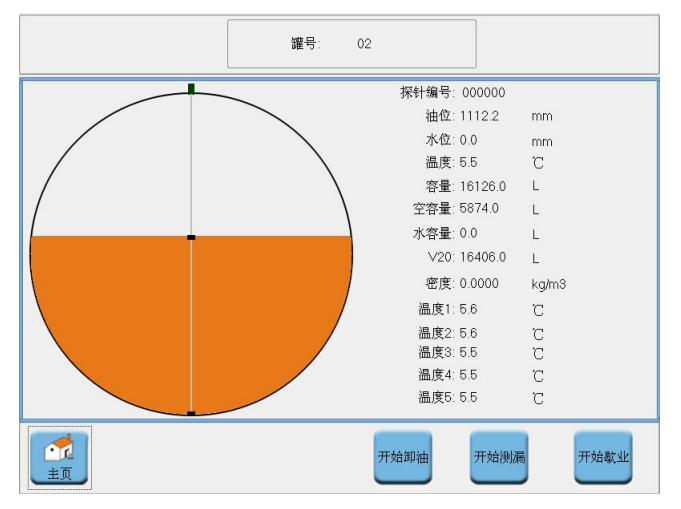

# 说明: (以下操作均须在加油机停 止工作时进行) 可以且接点击需要查询的油罐的图<br>**说明:** *(以下操作均须在加油机停<br>止工作时进行)***<br>①点击开始卸油按钮,可实现手动**<br>卸油监控。<br>②点击开始测漏按钮,可实现测漏<br>监控。<br>③点击开始歇业按钮,可实现测漏

①点击开始卸油按钮,可实现手动 卸油监控。

②点击开始测漏按钮,可实现测漏 监控。

偷油监控。

#### **3.1** 解警

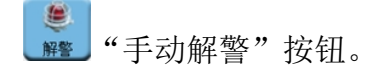

当油罐出现报警状况时(如:水高,油低低,油低,油高,油高高,高温, 低温,油品泄漏等报警状态),蜂鸣器鸣叫,报警指示灯闪烁提示报警,在监控界 面点击此按钮,解除报警,蜂鸣声停止、指示灯关闭。

#### **3.2** 打印

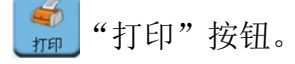

在监控界面点击此按钮,将打印出当前有效油罐的实时数据。 在报表界面点击此按钮,将打印出当前页面的报表信息。

#### **3.3** 系统设置

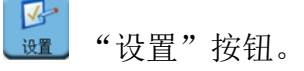

当需要对系统信息进行设置或修改时,点击此按钮进入设置界面,进行相应 的设置。

#### **3.4** 交接班

"交班"按钮。

当需要进行交接班时,点击此按钮进入交接班操作,出现"交班确认"对 话框, 选择"确认", 完成交接班, 系统自动生成交接班报表。

#### **3.5** 翻页

今颜 "翻页"按钮。

监控界面单页最多只能显示 6 个油罐的图形信息,若需要查询的油罐数大 干 6 个时,点击此按钮即可。

#### **3.6** 报表

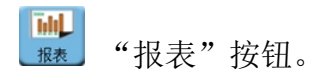

当需要查看历史记录时,点击此按钮进入报表界面,选择报表类型即可查 看相应的报表。

**3.7** 测漏

 $\mathbb{C}$ "测漏"按钮。 测漏

需要查看油罐泄漏监控状态时,点击此按钮进入测漏监控界面,即可查看各 个监测点的泄露状况。

# **4.** 设置

# **4.1** 设置界面

在监控界面点击 键, 进入"系统设置"界面。

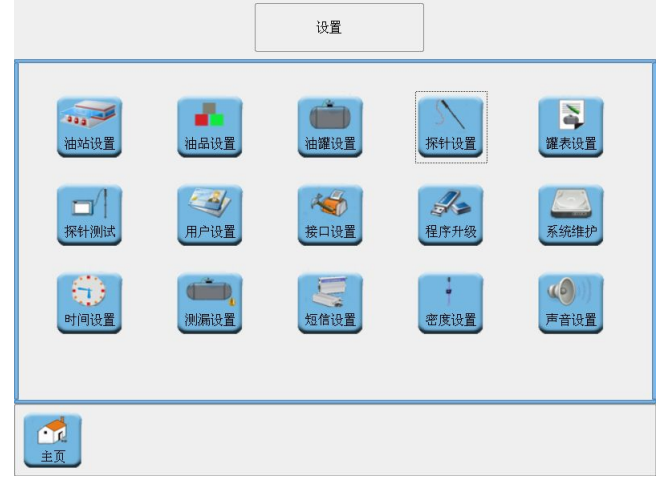

说明:

① 油站设置键-点击进入油站 设置界面。

② 油品设置键-点击进入油品 设置界面。

③ 油罐设置键-点击进入油罐 设置界面。

④ 探针设置键-点击进入探针 测试界面。

- 
- 
- 
- 
- 
- ⑩ 系统维护键-点击进入系统维护见面。

 罐表设置键-点击进入罐表设置界面。 ⑪ 时间设置键-点击进入时间设置界面。 探针测试键-点击进入探针测试界面。 ⑫ 测漏设置键-点击进入测漏设置界面。 用户设置键-点击进入用户设置界面。 ⑬ 短信设置键-点击进入短信设置界面。 接口设置键-点击进入接口设置界面。 ⑭ 密度设置键-点击进入密度设置界面。 程序升级键-点击进入程序升级界面。 ⑮ 声音设置键-点击进入声音设置界面。

**4.2** 油站设置

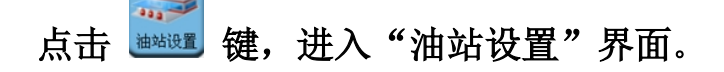

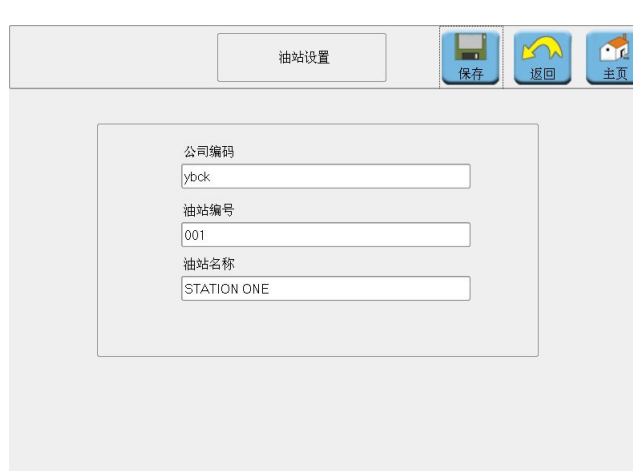

# 说明:

[1]<br>1 ①点击"公司编码"框,在出现的 键盘上输入公司编码。

②点击"油站编号"框,在出现的 键盘上输入油站编号。

③点击"油站名称"框,在出现的 键盘上输入油站名称。

④ 完成输入后,点击"保存"键, 进行保存。

# **4.3** 油品设置

# 点击 。 建,进入"油品设置"界面。

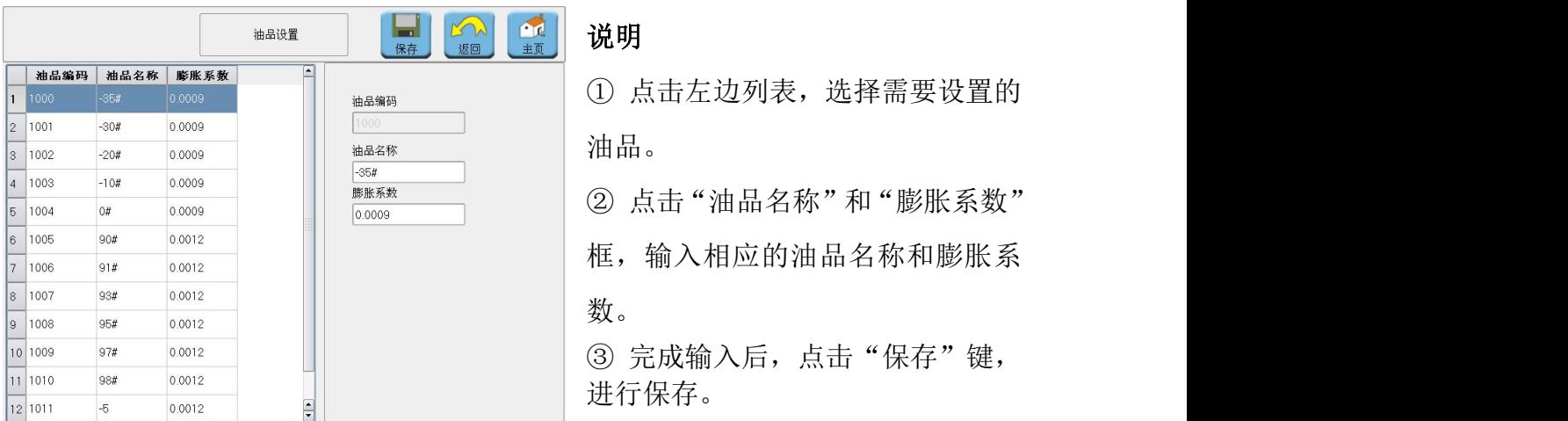

# **4.4** 油罐设置

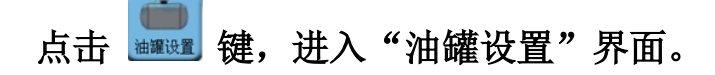

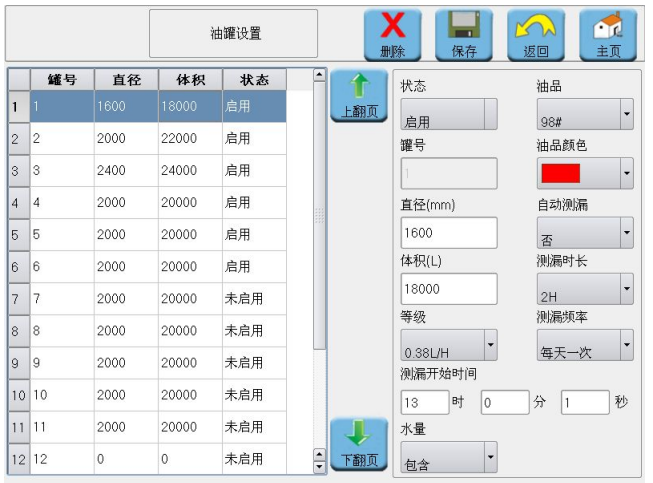

**说明: Product of the Contract of the Contract of the Contract of the Contract of the Contract of the Contract of** 

①点击左边列表,选择需要设置 的油罐。

② 在"状态"框选择"启用"或 者"未启用"来设置是否在主页面 显示该油罐。

③ 在"油品"框选择相应的油品 类型。

- ④ 在"油品颜色"框选择油品的显示颜色。
- ⑤ 在"直径"框输入油罐直径。
- ⑥ 在"自动测漏"框选择"是"或者"否"来选择是否启用自动测漏功能。
- ⑦ 在"体积"框输入油罐的容积。
- ⑧ 在"测漏时长"框选择自动测漏时间(1H、2H、3H、4H)。
- ⑨ 在"等级"框选择测漏等级(0.38L/H、0.76L/H)。
- ⑩ 在"测漏频率"框选择测漏的频率(每天一次、每月一次、每年一次)。
- ⑪ 在"测漏开始时间"输入测漏开始的时间。
- ⑫ 在"水量"框选择是否包含水。
- ⑬ 输入完成后,点击"保存"键,进行保存。

# 注:当需要删除某个罐时,在列表中选择相应罐,点击"删除"键即可删除该罐 的油罐设置。

#### **4.5** 探针设置

点击 糊谜,进入"探针设置"界面。

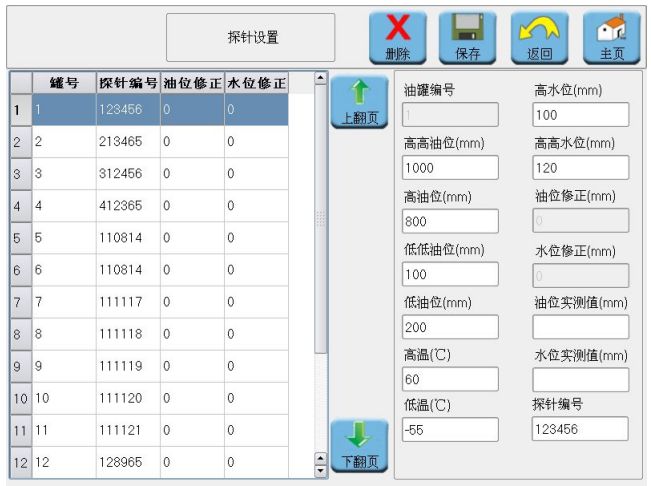

**说明: Product of the Contract of the Contract of the Contract of the Contract of the Contract of the Contract of** 

① 点击左边列表,选择需要设置的 探针。

② 在高高水位、高水位、高高油位、 高油位、低油位、低低油位、高温、 低温出输入相应的报警值。

③ 在"探针地址"输入相应的探针 地址(见探针电子仓的探针铭牌)。

④当需要进行油位和水位修正时,在"油位实际数值"框和"水位实际数值"框 输入用投尺测量的高度,系统即可自动生成油位修正和水位修正。

⑤当以上设置项完成设置后,点击"保存"键进行保存。

注: 当需要设置某个罐的探针设置时, 在列表中选择相应罐, 点击"删除"键 即可删除。

#### **4.6** 罐表设置

#### N 点击 转置,进入"罐表设置"界面。

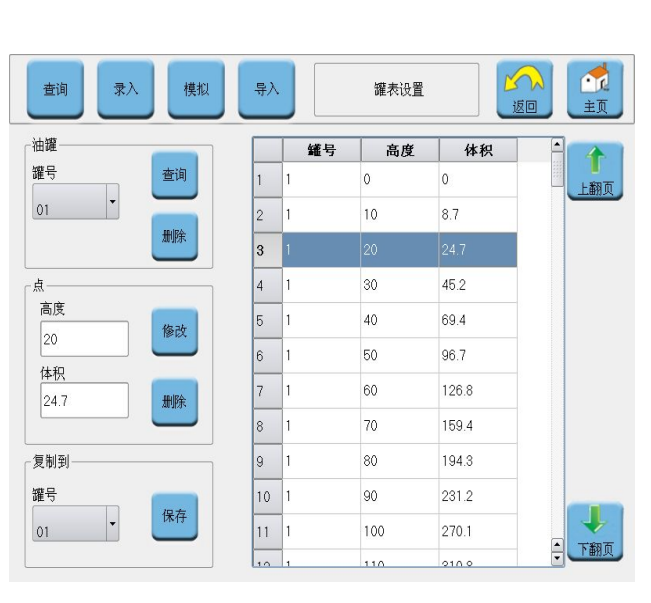

查询界面

复制到所选择的油罐。

#### **说明: Product of the Contract of the Contract of the Contract of the Contract of the Contract of the Contract of**

①点击"罐号"选择相应的油罐,点 击"查询"键即可杳看相应罐的罐表; 点击"删除"键即可删除相应罐的罐 えいしょう おおや おおや あいしん あいしん あいしん あいしん あいしん あいしゅう あいしゅう しょうかい

②在罐表中选择某点的罐表,点击"修 改"键即可修改该点的罐表;点击"删 除"键即可删除该点的罐表。

③点击"罐号"选择相应的油罐,点 击"保存"键即可将当前油罐的罐表

# 录入界面

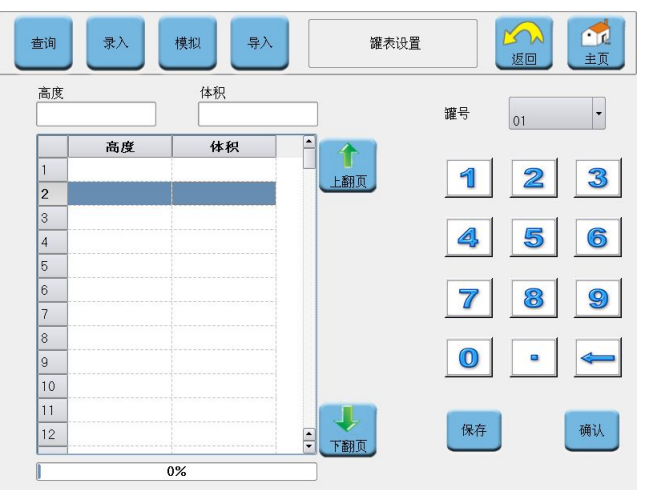

#### **说明: Product of the Contract of the Contract of the Contract of the Contract of the Contract of the Contract of**

①点击"罐号"选择相应的油罐, 在"高度"和"体积"框中输入各 点的数值。

②待所有点的数值输入完成后,点 击"保存"进行保存。

模拟界面

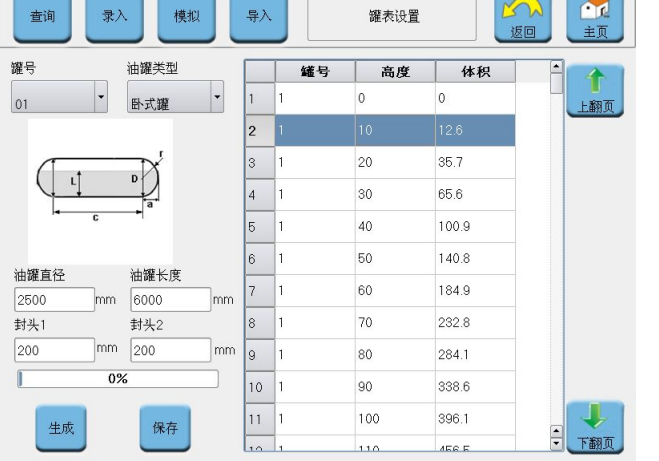

#### 说明:

①点击"罐号"选择相应的油罐 , 点击"油罐类型"选择相应罐的类 型。

②设置与油罐类型相关的参数。

③点击"生成"按钮,待罐表完整 生成后,点击"保存"键进行保存。

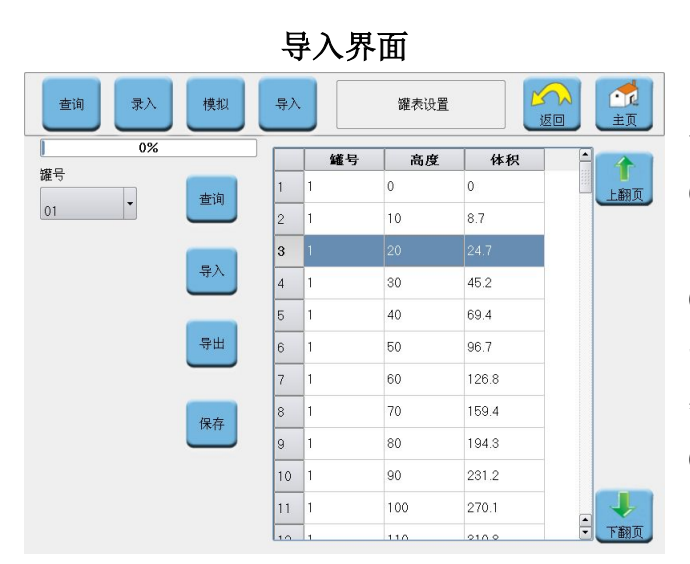

#### **说明: Product of the Contract of the Contract of the Contract of the Contract of the Contract of the Contract of**

① 点击"罐号"选择相应的油罐, 点击"查询"键查询相应罐的罐表。 ② 插上 U 盘,点击"导入"键可将 罐表导入到相应油罐;点击"导出" 键可将相应罐的罐表导出到 U 盘。 ③ 点击"保存"键,进行保存。

## **4.7** 探针测试

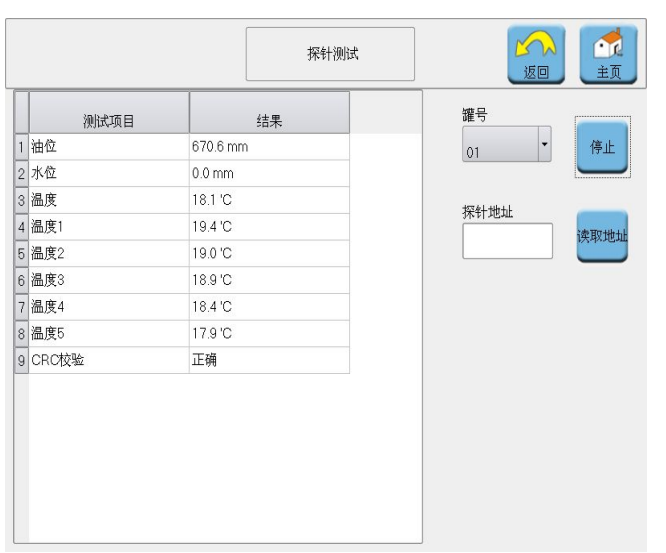

点击 料料键,进入"探针测试"界面。

#### 说明:

①点击"罐号"选择相应的油罐,点 击"开始"键,如在列表中出现读取 值,则说明该油罐的探针工作正常。 ②只连接一个探针,点击"读取地址" 键,将获得当前所连接探针的地址。

# **4.8** 用户设置

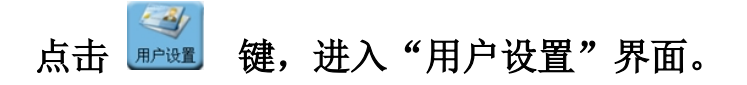

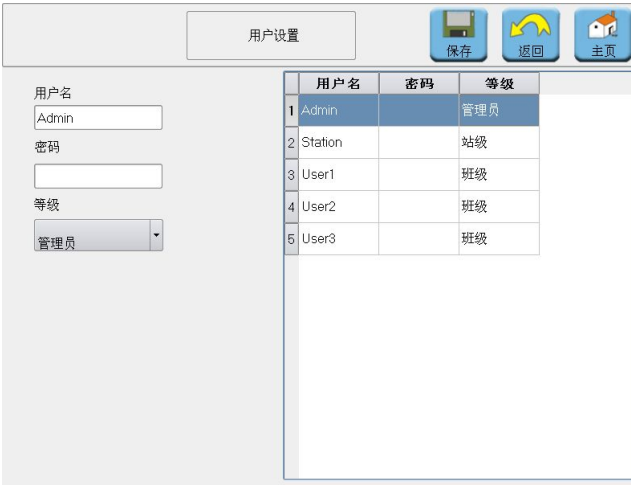

#### 说明:

- ① 在"用户名"框内设置用户名。
- ② 在"密码"框内设置密码。
- ③ 在"等级"中选择相应的等级。
- ④ 点击"保存"键进行保存。

## **4.9** 接口设置

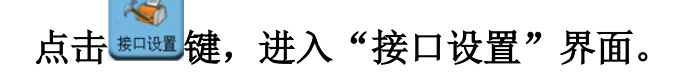

#### 通用接口 说明:

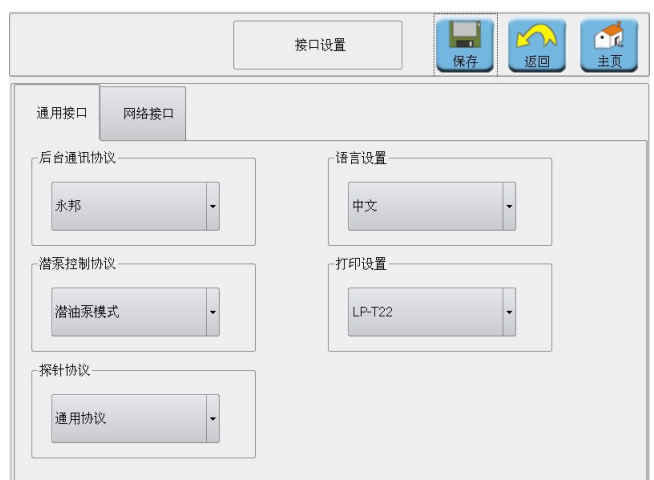

#### *SS180* 系列控制器 用户手册

①在"后台通讯协议"框中选择对 应的后台通讯协议。

②在"语言设置"框中选择需要的 语言。

③在"潜泵控制协议"框中选择对 应的潜泵控制协议。

④在"打印设置"选项框中选择所 连接的打印机类型。

⑤在"探针协议"框中选择对应的

探针通讯协议。

⑥在以上设置都完成后,点击"保存"键进行保存。

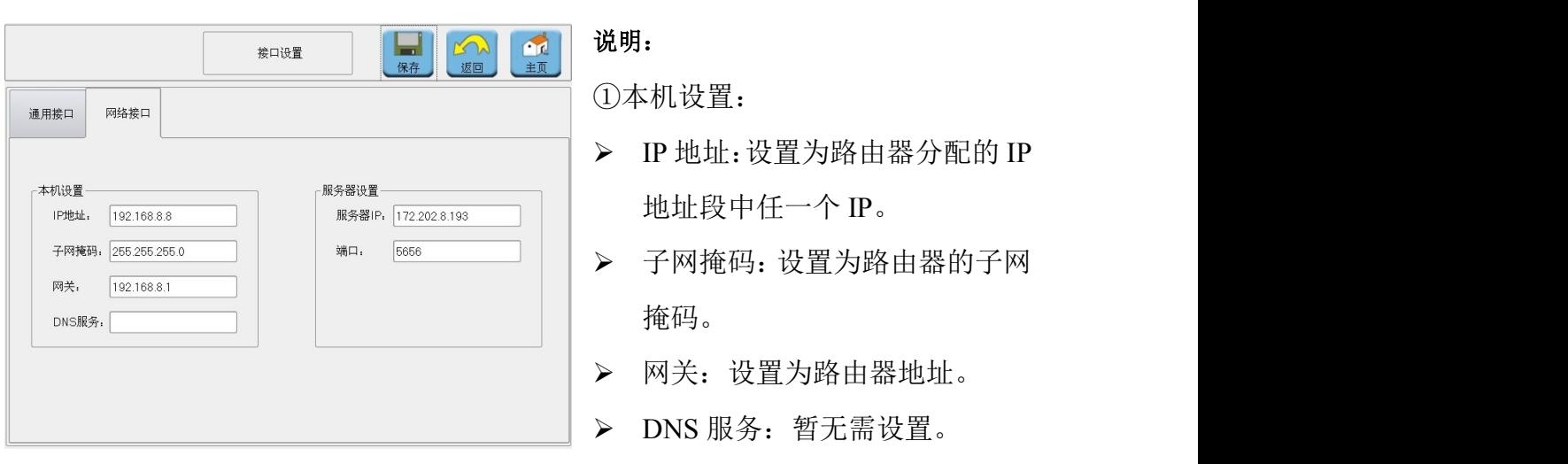

网络接口

②服务器设置:出厂已设置,用户无需修改。

#### **4.10** 程序升级

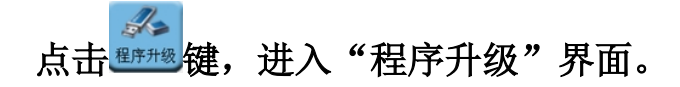

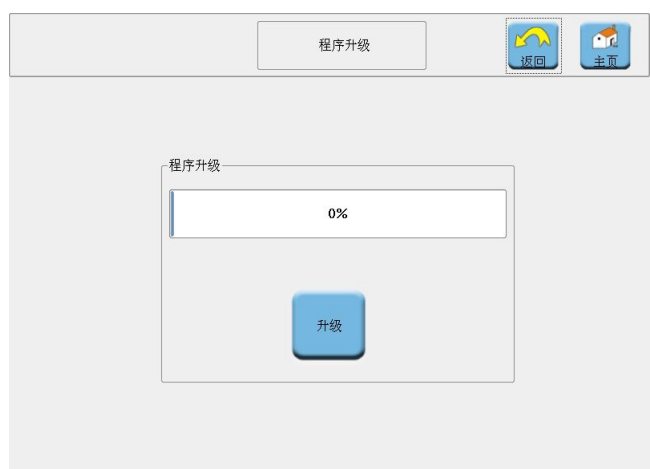

#### 说明 医二氯化物 医心脏性 医心脏性 医心脏性

2 点击"升级"键进行升级,待 进度完成 100%后点击"确认", 系统将自动重启。

![](_page_17_Picture_150.jpeg)

#### 说明:

1 将U盘插入USB口上,点击"导 入设置"键将设置导入系统 内,点击"导出设置"将系统 设置导入到 U 盘中。

2 点击"备份数据"将系统设置 备份到控制器中,点击"还原

数据"将控制器中的设置备份还原到系统中。

3 点击"校准屏幕"键选择重新启动系统,系统重启时,将进入屏幕校准模式,

依次点击5个校准点,即可完成触摸屏校准。

4 插入存有语言文件的 U 盘,点击"更新语言"键,即可实现语言的更新。

5 点击"清空报表"键,进入清空报表界面,删除相应报表。

6 点击"开机设置",进入开机密码设置界面。

 $\widehat{D}$  将存有升级程序的 U 盘插入 USB 口。注: 升级程序必须放在 *U* 盘根本目录下。

![](_page_18_Picture_84.jpeg)

- > 在"开机密码"下拉框选择"是"/"否", 设置开机时是否需要输入密码。
- > 在"屏保密码"下拉框选择"是"/"否",设置屏保后是否需要输入密码。
- > 在"报表密码"下拉框选择"是"/"否",设置进入报表时需要输入密码。
- 在"密码框"进行密码设置。在屏保延时时间框选择屏保延时时间(5分钟、10 分钟、30分钟、1小时、从不)。

## **4.12** 时间设置

# 点击 题题 键,进入"系统维护"界面。

![](_page_18_Picture_85.jpeg)

#### 说明:

在时间框内依次输入当前的年、月、 日、时、分、秒,点击"保存"键 进行保存。

# **4.13** 测漏设置

![](_page_19_Picture_2.jpeg)

![](_page_19_Picture_112.jpeg)

说明:

①点击左边测漏传感器列表,选择 相应的传感器。

②在"传感器类型"框选择对应的 传感器类型。

③在"位置"框输入对应传感器的 放置位置。

④在"状态"栏选择是否启用该传 感器。

⑤完成以上设置后,点击"保存"键进行保存。

## **4.14** 短信设置

# 点击 题 键,进入"短信设置"界面。

![](_page_19_Picture_113.jpeg)

## 说明:

①在电话设置框设置接收短信的 两个短信号码和发送短信的短信 中心号码。

②在自动发送设置框设置在报警、 进油、交班时是否需要发送短信。 ③完成以上设置后,点击"保存进

行保存。

#### **4.15** 密度设置

![](_page_20_Picture_1.jpeg)

![](_page_20_Picture_84.jpeg)

#### **4.16** 声音设置

 $46$ 点击 超键,进入"声音设置"界面。

![](_page_20_Picture_85.jpeg)

说明:<br><br>说明:<br>① 在 音 量 值 框 中 选 择 适 合 的<br>音量值或者通过音量滑动条来设置音 音量值或者通过音量滑动条来设置音 量大小。

击"保存"键进行保存。

# **5**.报表

![](_page_21_Picture_2.jpeg)

说明:

- 点击报警报表,即可查询到历史 报警记录。
- 点击进油报表,即可查询到历史 进油记录。
- 点击交班报表,即可查询到历史 交班记录。
- 点击库存报表,即可查询到历史 库存记录。
- 点击测漏报表,即可查询到历史 测漏记录。
- 点击系统日志,即可查询到历史 系 统记录。
- 点击短信报表,即可查询到历史

短信记录。

![](_page_21_Picture_131.jpeg)

#### 说明:

① 在"开始时间"输入所要查询报 表时间段的开始时间。 ② 在"结束时间"输入所要查询报

表时间段的结束时间。

③ 点击"查询"按钮,即可查询到 设置的时间段内的报表。

# **5.1** 报警报表

![](_page_22_Picture_123.jpeg)

说明:

说明:

- 罐号:发生报警的油罐编号。
- 油品:发生报警的油品类型。
- > 报警类型: 如中断、油高、油低、 水高、手动解警等。
- > 数值: 发生报警时的液位值。
- > 状态: 自动或者手动。
- 时间:发生报警时的时间。

> 罐号: 卸油的油罐编号。

> 油品: 卸油的油品类型。

开始高度:卸油前的油品高度。

开始体积:卸油前的油品体积。

结束高度:卸油后的油品高度。

> 结束体积: 卸油后的油品体积。

进油量:当次卸油体积。

# **5.2** 进油报表

|                |                |      |       |        | 进油报表  |        |        | $\mathbb{R}$<br>主页<br>打印<br>返回 |                  |     |
|----------------|----------------|------|-------|--------|-------|--------|--------|--------------------------------|------------------|-----|
|                | 罐号             | 油品   | 开始高度  | 开始体积   | 结束高度  | 结束体积   | 进油量    | 补偿进油量                          | 时间               |     |
| $\mathbf{1}$   | 1              | 98#  | 310.2 | 1390.6 | 615.5 | 3504.4 | 2113.7 | 2113.2                         | 2014-11-07 15:15 | 上翻页 |
| $\overline{c}$ | 1              | 98#  | 649.6 | 3749.6 | 803.9 | 4832   | 1082.4 | 1081.4                         | 2014-11-07 16:28 |     |
| $\mathbf{3}$   | $\overline{2}$ | $-5$ | 515.1 | 2783.9 | 740.8 | 4397.6 | 1613.7 | 1552.7                         | 2014-11-07 16:31 |     |
|                |                |      |       |        |       |        |        |                                |                  |     |
|                |                |      |       |        |       |        |        |                                |                  |     |

> 补偿讲油量: 经过温度补偿后的卸油体积。

时间:卸油时间。

## **5.3** 交班报表

![](_page_23_Picture_116.jpeg)

说明:

- 班号:交班的班次号。
- 罐号:交班罐号。
- 油品:交班油品类型。
- 接班高度:接班油品高度。
- 接班体积:接班油品体积。
- 交班高度:交班油品高度。
- 交班体积:交班油品体积。
- 进油量:本班次的进油量
- 售油量:本班次的售油量。
- 接班时间:交班时间

# **5.4** 库存报表

![](_page_23_Picture_117.jpeg)

# 说明:

![](_page_23_Picture_118.jpeg)

# **5.5** 测漏报表

![](_page_24_Picture_139.jpeg)

# **5.6** 日志报表

![](_page_24_Picture_140.jpeg)

## 说明:

- 时间:系统操作的时间。
- 内容:系统操作的类容。
- 操作类型:系统操作类型。
- 用户名:系统操作人员。

# **5.7** 短信报表

![](_page_24_Picture_141.jpeg)

# 罐号:泄漏监测的油罐编号。

说明:

- 等级:测漏的监测等级。
- > 开始高度: 泄漏监测开始油位高度。

*SS180* 系列控制器 用户手册

- 开始 V20:监测开始前的 V20。
- > 结束高度: 泄漏监测结束油位高度。
- > 结束 V20: 监测结束后的 V20。
- 状态:测漏监测的结果。
- 开始时间:监测开始时间。
- 结束时间:监测结束时间。

郑州永邦测控技术有限公司 地址:郑州高新技术产业开发区长椿路 **9** 号 邮编:**450001** 电话:**0371-67837559** 传真:**0371-60301612 E-mail: sales@windbelltek.com** 网址:**[www.windbellgauges.com](http://www.windbellgauges.com)**

**2014** 年 **11** 月 **V1.0** 版